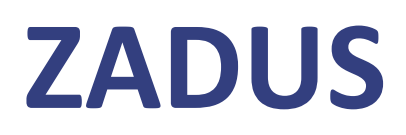

# **Dokumentace**

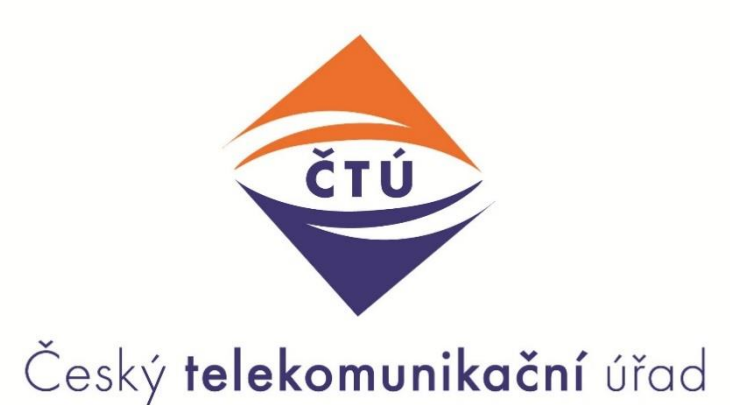

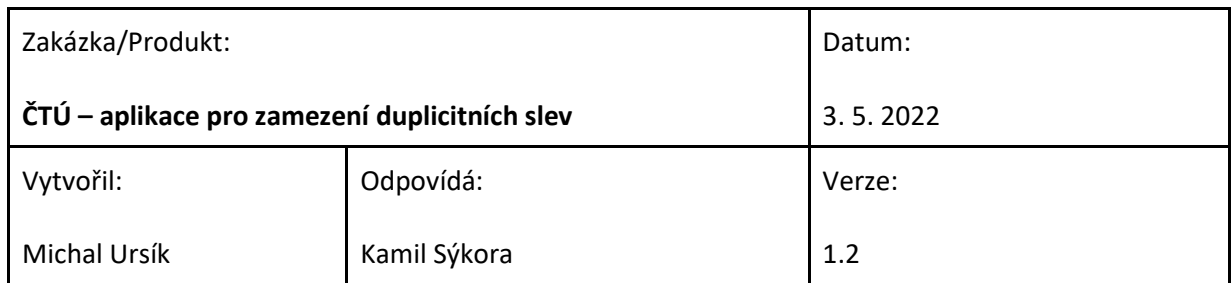

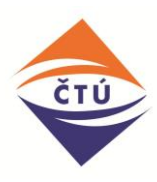

# <span id="page-1-0"></span>**Verze dokumentu**

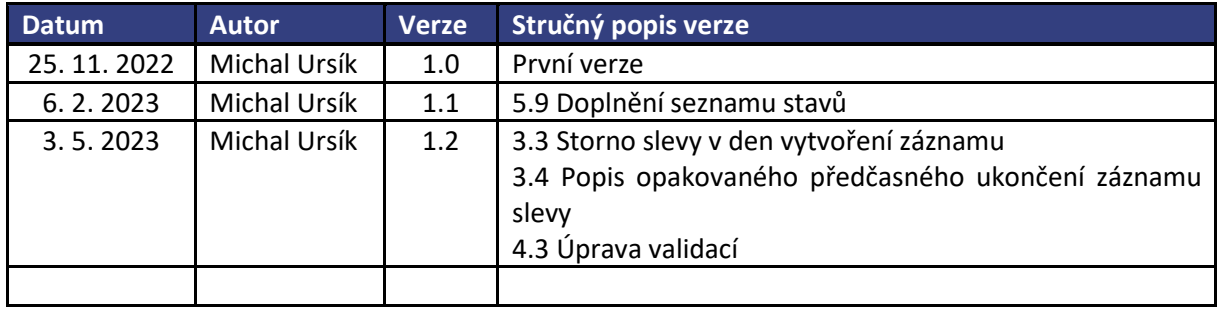

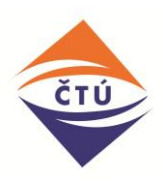

## Obsah

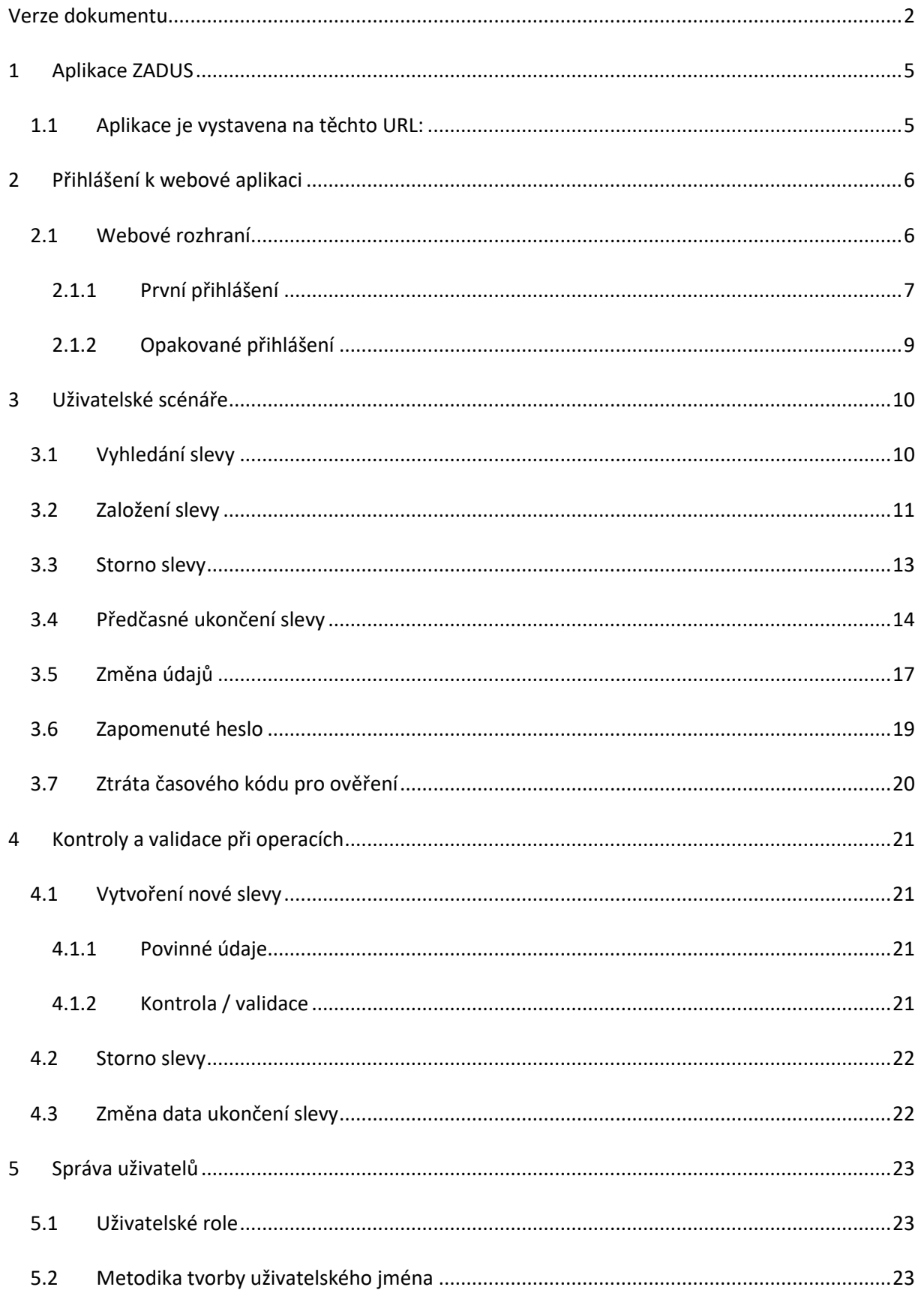

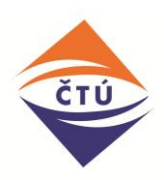

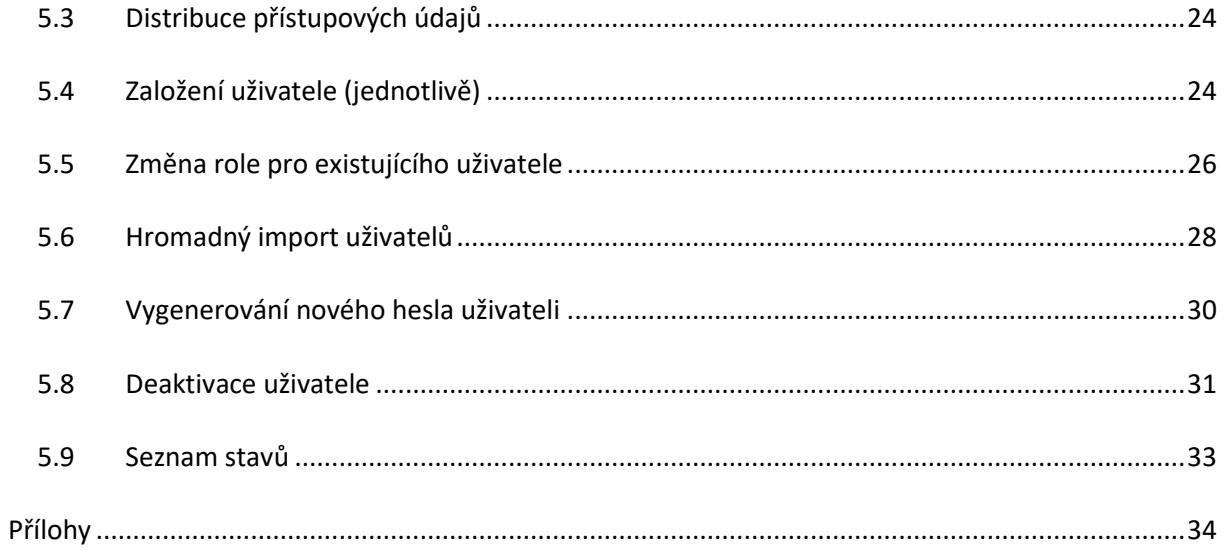

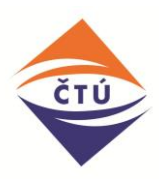

# <span id="page-4-0"></span>**1 Aplikace ZADUS**

Primárním účelem aplikace je zamezení dvojímu čerpání zvláštní ceny klienty. Toho bude dosaženo tím, že aplikace při zadání identifikačních údajů klienta vrátí uživateli informaci, zda je klient v databázi vedený a pokud ano, zda slevu čerpá či nikoliv. Uživatelé mohou do sdílené databáze vkládat a následně v ní editovat a číst data ve specifikovaném rozsahu – zpřístupnění informací pouze o klientech daného poskytovatele zvláštní služby. O klientech ostatních poskytovatelů zvláštních cen přihlášený poskytovatel získá pouze informaci, zda osoba čerpá či nečerpá slevu.

## <span id="page-4-1"></span>**1.1 Aplikace je vystavena na těchto URL:**

#### **Testovací verze:**

<https://zadustest.ctu.cz:444/simplifyworks>

*Pro ověřování uživatelů aplikace přistupuje na https://ctu-dev-sso.ders.cz/*

#### **Produkční verze:**

<https://zadus.ctu.cz/simplifyworks>

*Pro ověřování uživatelů aplikace přistupuje na https://zadusauth.ctu.cz/*

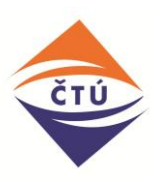

# <span id="page-5-1"></span><span id="page-5-0"></span>**2 Přihlášení k webové aplikaci**

### **2.1 Webové rozhraní**

Do webového rozhraní aplikace ZADUS se uživatel přihlašuje formou dvoufaktorové autentizace.

- První krok Uživatelské jméno a heslo.
- Druhý krok vyplnění časového kódu z mobilní aplikace (způsob získání popsán níže).

Pro účely druhého kroku ověření uživatel do mobilního zařízení nainstaluje mobilní aplikaci zprostředkující autentizaci.

Doporučená aplikace je "Authenticator". Pro účely přihlášení je možné využít i jinou aplikaci s obdobnou funkcionalitou.

Odkazy na stažení:

#### **Google authenticator** <https://play.google.com/store/apps/details?id=com.google.android.apps.authenticator2>

<https://apps.apple.com/us/app/google-authenticator/id388497605>

#### **Free OTP:**

<https://apps.apple.com/us/app/freeotp-authenticator/id872559395>

<span id="page-5-2"></span><https://play.google.com/store/apps/details?id=org.fedorahosted.freeotp>

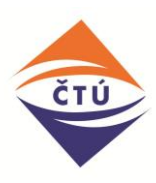

#### **2.1.1 První přihlášení**

Postup pro první přihlášení je shodný pro všechny uživatele.

Po přístupu do webové aplikace ZADUS aplikace zobrazí přihlašovací okno.

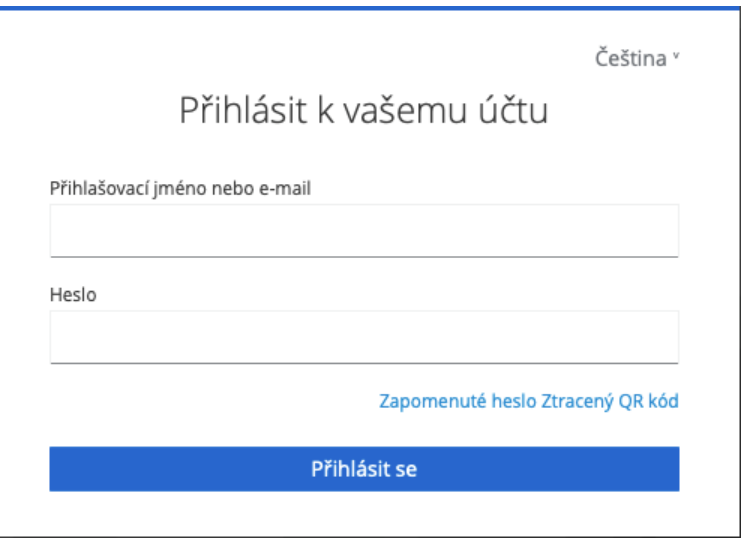

*Obrázek 1 - Úvodní přihlášení*

Uživatel vyplní přihlašovací údaje, které obdržel v automaticky aplikací generované emailové zprávě.

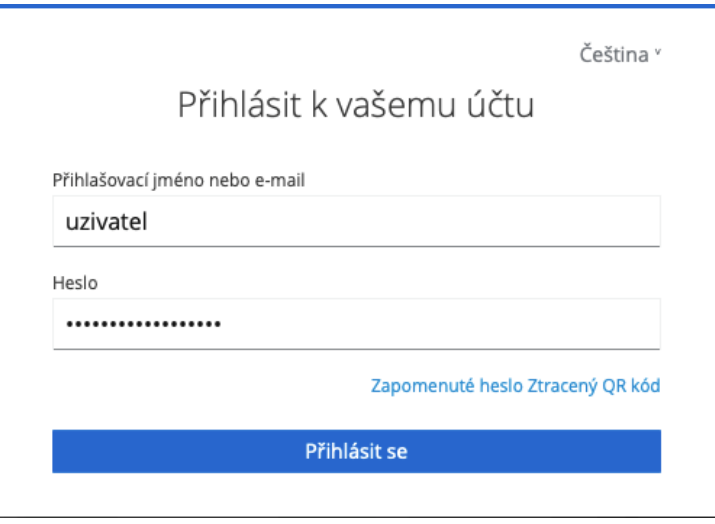

Po vyplnění údajů a stisknutí tlačítka "Přihlásit se" aplikace zobrazí dialogové okno s instrukcemi pro další postup:

- Stáhnout a nainstalovat aplikaci Authenticator

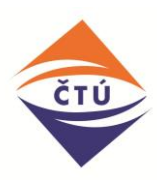

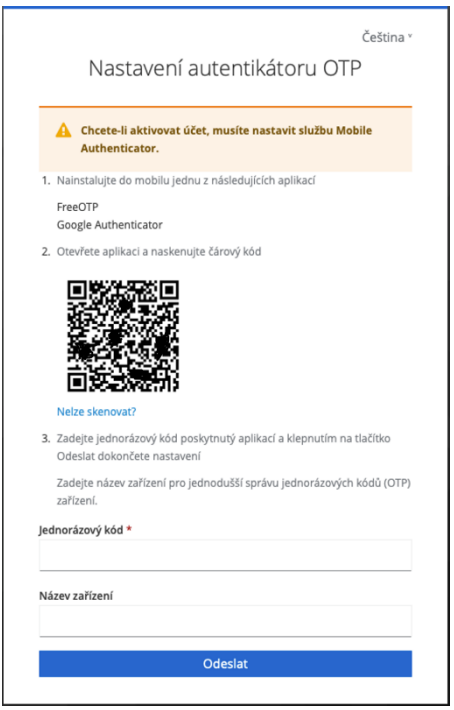

*Obrázek 2 - Nastavení dvoufaktorového ověření*

V aplikaci uživatel přidá nové připojení (položku) a naskenuje zobrazený QR kód. Pole pro "Název zařízení" může vyplnit dle potřeby nebo ponechat prázdné.

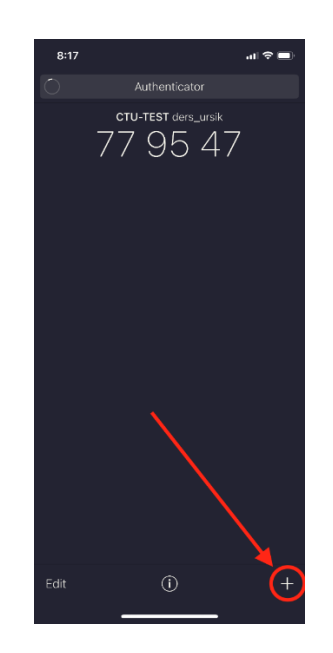

*Obrázek 3 - Přidání aplikace do Authenticatoru*

Mobilní aplikace zobrazí časový kód.

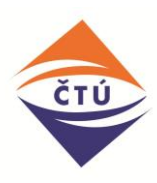

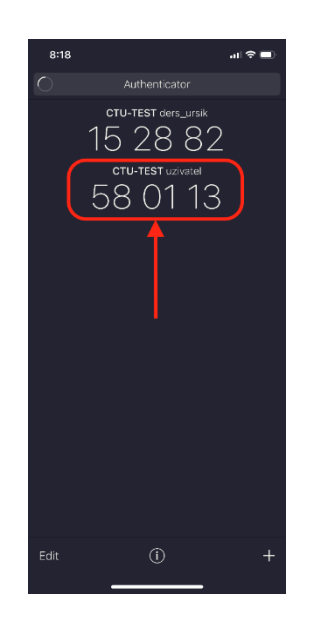

*Obrázek 4 - Časový kód*

Uživatel zapíše kód do dialogového okna webového prohlížeče a stiskne tlačítko potvrdit/submit.

Pozn. Časový kód zobrazený v mobilní aplikaci má omezenou platnost, po zadání do webové aplikace uživatel zkontroluje, zda se mezitím nezměnil. V případě, že dojde ke změně, uživatel vyplní aktuální časový kód.

#### <span id="page-8-0"></span>**2.1.2 Opakované přihlášení**

Po přístupu do webové aplikace ZADUS aplikace zobrazí přihlašovací okno (viz Obrázek 1) a vyplní svoje přihlašovací údaje.

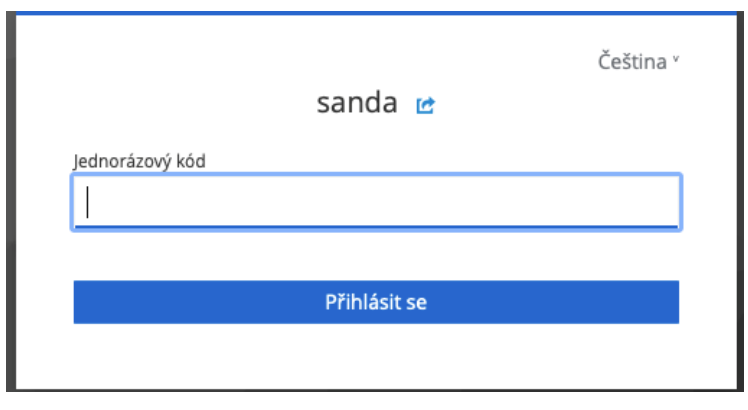

Aplikace vyzve uživatele k vyplnění časového kódu.

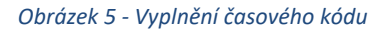

Uživatel otevře mobilní aplikaci Authenticator (viz Obrázek 4), zapíše kód do dialogového okna webového prohlížeče a stiskne tlačítko potvrdit/sign in.

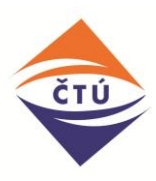

# <span id="page-9-1"></span><span id="page-9-0"></span>**3 Uživatelské scénáře**

### **3.1 Vyhledání slevy**

Uživatel začne tím, že na úvodní stránce aplikace do portletu vyplní všechny povinné údaje. Povinné údaje jsou označené ve formuláři červeně. Následně klikne na tlačítko v pravém dolním rohu "vyhledat", čímž dojde k prohledání všech záznamů slev v databázi s ohledem na uživatelem vyplněné informace.

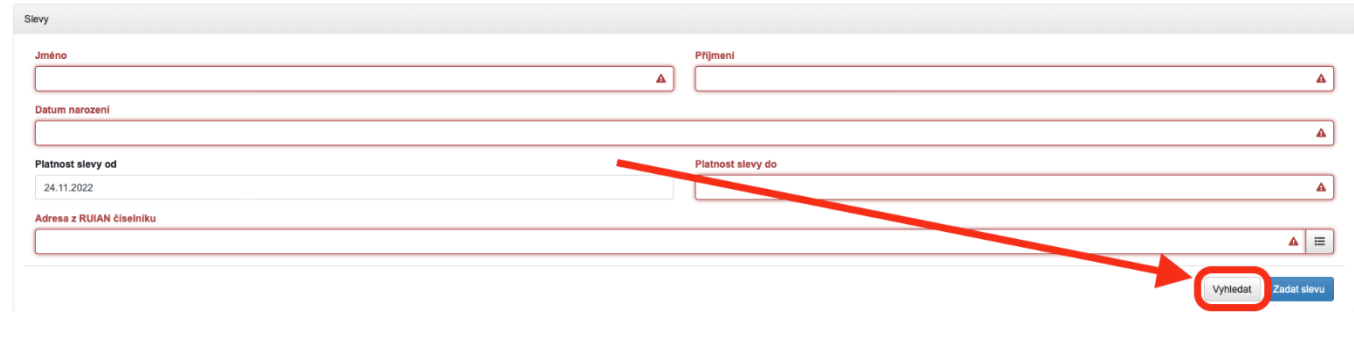

*Obrázek 6 - Úvodní stránka aplikace pro vyhledání slevy*

Pokud v systému již existuje sleva se shodnými údaji, na portletu se uživateli v horní části ukáže seznam slev, které vyhovují zadání a zároveň jsou poskytnuté poskytovatelem, pod kterým je přihlášen (viz Obrázek 7). Pokud sleva existuje u cizího poskytovatele, systém zobrazí pouze informaci o tom, že sleva je čerpána u cizího poskytovatele a "datum do" u dané slevy.

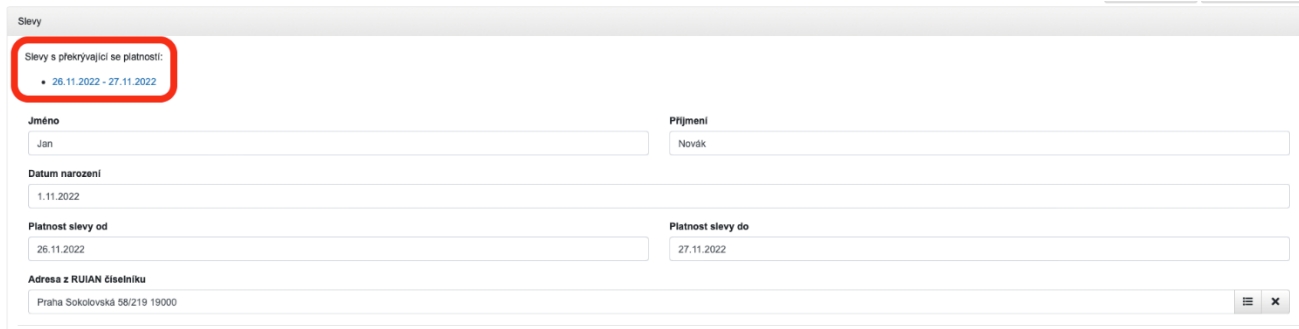

*Obrázek 7 - Nalezení slevy (sleva čerpaná u stejného poskytovatele)*

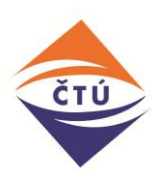

V případě, že žádné identické čerpání slevy neexistuje, systém o tom informuje zeleným vyskakovacím oknem v horní časti stránky.

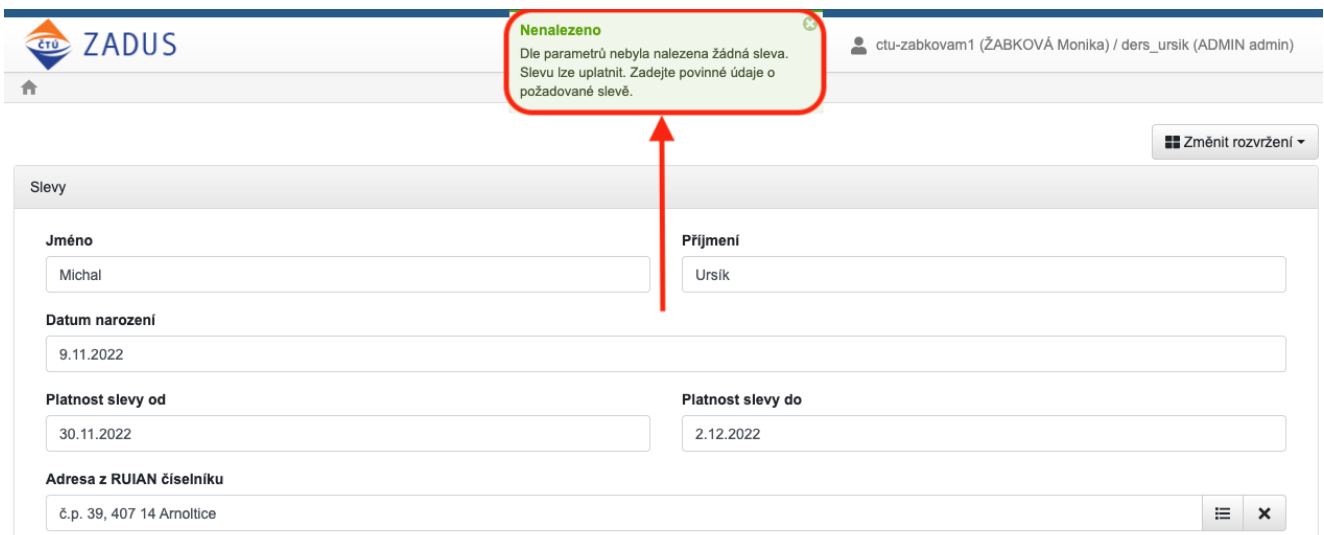

*Obrázek 8 - Sleva se zadanými parametry nebyla nenalezena (hláška)*

Pokud sleva existuje u cizího poskytovatele, systém zobrazí pouze informaci o tom, že sleva je čerpána u cizího poskytovatele a "datum do" u dané slevy.

#### <span id="page-10-0"></span>**3.2 Založení slevy**

Po vyhledání osoby / slevy (dle scénáře [3.1](#page-9-1)), kdy aplikace slevu nenajde, může uživatel zvolit funkci pro založení nové slevy (tlačítko "Založit slevu"). Do formuláře se přenesou údaje o osobě z vyhledávání. Uživatel doplní další potřebné údaje. Před stisknutím tlačítka "Zadat slevu" je nutné zadané údaje zkontrolovat – **po vytvoření slevy je již nebude možné editovat**.

Pro osobu, která v tuto dobu nečerpá žádnou slevu (dle scénáře [3.1\)](#page-9-1), založíme nový záznam slevy vyplněním všech potřebných údajů. Aplikace stále zobrazuje údaje zadané při vyhledání slevy na úvodním portletu aplikace:

- 1. Jméno
- 2. Příjmení
- 3. Datum narození
- 4. Kompletní adresa trvalého pobytu (včetně ověření dle RÚIAN)
- 5. Datum od, ke kterému je vyhledána sleva (předvyplněno aktuální datum)
- 6. Datum do, ke kterému je vyhledána sleva

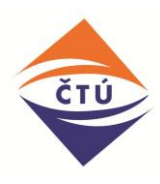

Červeně zvýrazněné položky formuláře jsou povinné pro založení slevy. Před stisknutím tlačítka "Založit slevu" je nutné výše uvedené údaje zkontrolovat – po vytvoření slevy je již nebude možné editovat.

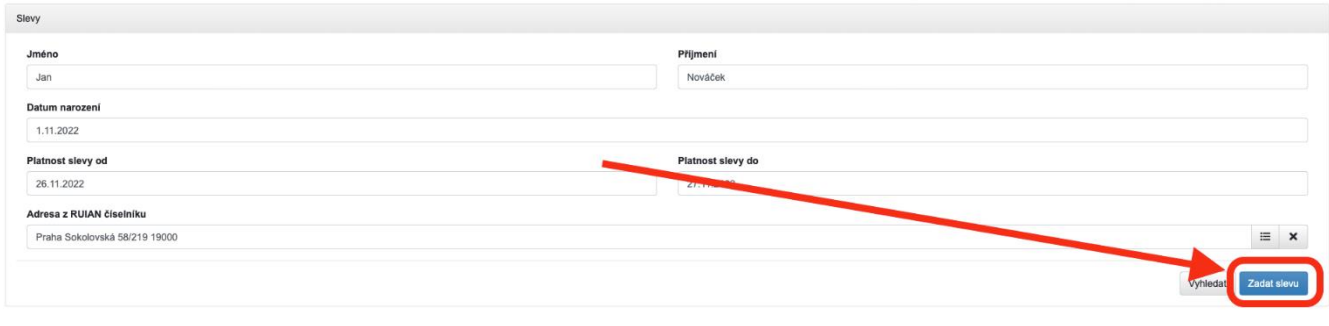

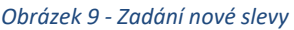

Po stisknutí tlačítka "Zadat slevu" aplikace založí nový záznam slevy ve stavu "Vytvořeno". Nyní je třeba doplnit, o jaký typ služby a slevy se jedná. Uživatel klikne na dané pole a vyberte hodnoty z číselníku.

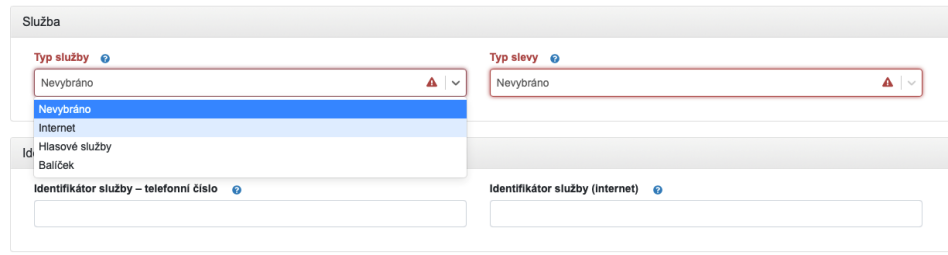

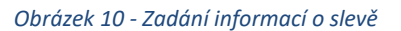

Po doplnění těchto údajů uživatel tlačítkem "Založit slevu" posune záznam do požadovaného stavu "Platná". Případně je možné slevu stornovat (bod 3.3), pokud uživatel udělal při vyplňování chybu. V Případě, že uživatel opustí záznam slevy ve stavu "Vytvořeno" a neklikne na tlačítko "Založit slevu", obdrží následující pracovní den emailovou notifikaci s informací o rozpracovaném záznamu slevy a vyzve uživatele k dokončení. Pokud tak uživatel neučiní, bude sleva následující pracovní den automaticky stornována.

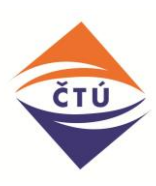

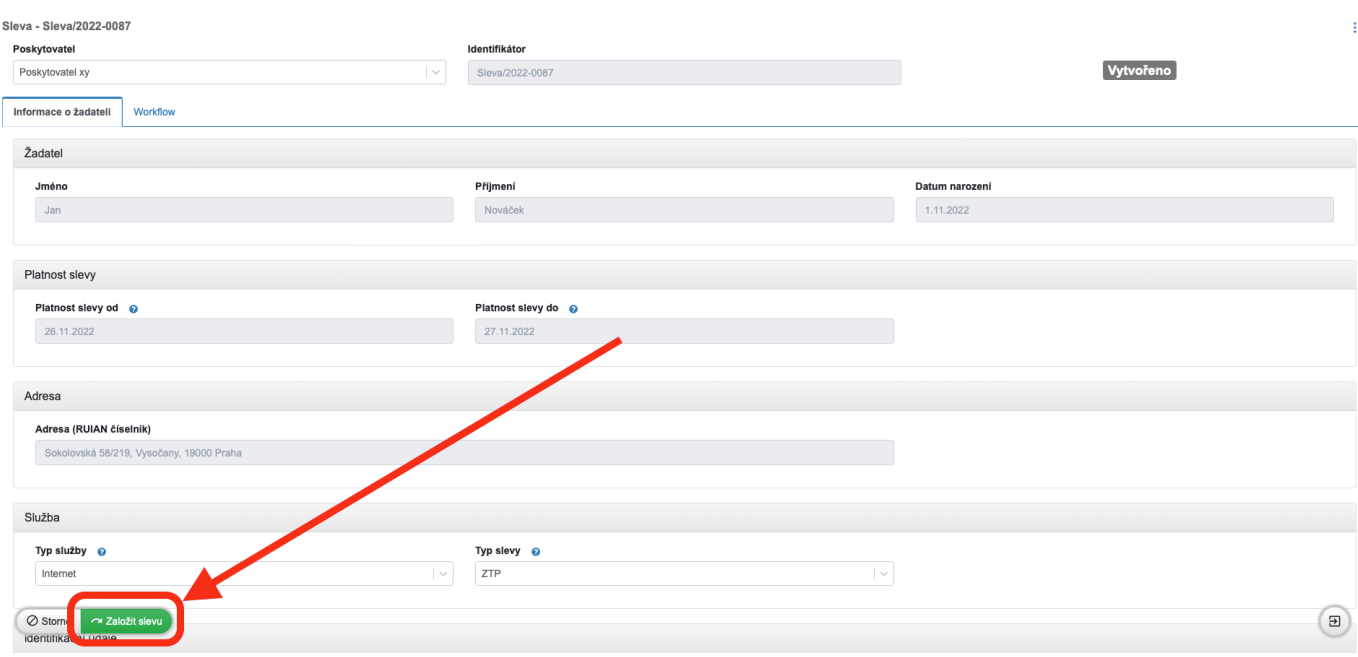

#### *Obrázek 11 - Založení záznamu slevy*

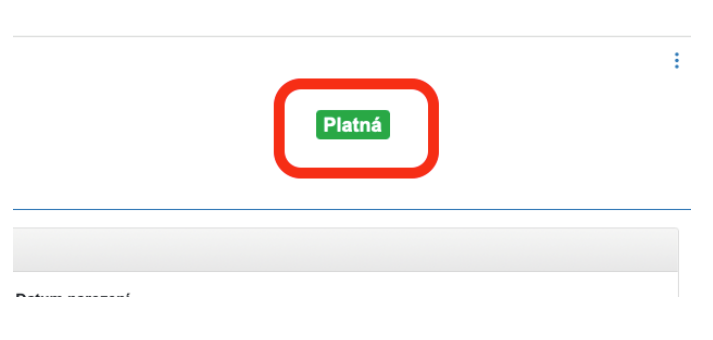

*Obrázek 12 - Stav slevy po založení*

#### <span id="page-12-0"></span>**3.3 Storno slevy**

Pokud se při zakládání slevy uživatel dopustí lidské chyby a udělá v některé z hodnot chybu, například špatně vyplní jeden z termínů nebo udělá překlep ve jméně, je v aplikaci možnost tuto slevu stornovat. To uživatel provede tlačítkem v levém dolním rohu stránky, na slevě ve stavu "Vytvořeno" nebo "Platná".

Storno záznamu slevy je možné **v den vytvoření záznamu slevy a dále pouze v případě, že sleva ještě není čerpán**a (založení záznamu s odloženou platností).

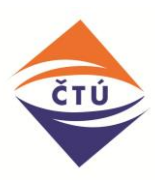

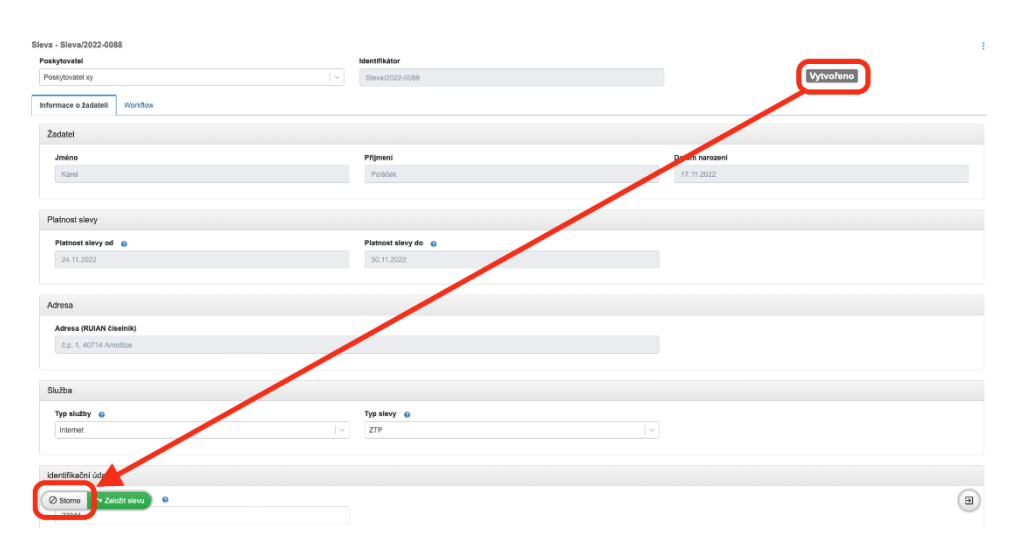

*Obrázek 13 - Storno záznamu slevy*

Tímto dojde k posunutí záznamu slevy do stavu "Stornovaná" a uživatel založí novou slevu dle uživatelského scénáře v bodu č. [3.2](#page-10-0)

#### <span id="page-13-0"></span>**3.4 Předčasné ukončení slevy**

V případě, že u žadatele došlo například ke změně údajů, nebo je slevu třeba předčasně ukončit z jiných důvodů (úmrtí apod.), lze tak učinit na záznamu slevy ve stavu "Platná" pomocí tlačítka "Předčasně ukončit".

Uživatel vyhledá záznam žadatele pomocí portletu pro vyhledávání slev (dle scénáře [3.1](#page-9-1)). U nalezeného záznamu klikne na nalezený termín slevy. Aplikace otevře záznam slevy, na kterém (pokud je sleva platná) vidí vlevo dole tlačítko "Předčasně ukončit slevu". Uživatel tlačítko stiskne, čímž dojde k nastavení stavu slevy na "Změna údajů", kde ve formuláři vyplní "Platnost slevy do" (Původní datum platnosti slevy do je evidována v atributu "Původní platnost slevy do" – nelze měnit). Aplikace neumožňuje vyplnit datum předcházející datu uvedenému v "Platnost slevy od". "Platnost slevy do" musí být větší nebo rovno "Platnost slevy od". Datum je třeba potvrdit stisknutím tlačítka "Uložit změnu", čímž dojde ke změně stavu na "Platná změněno" a předčasné ukončení slevy je tak dokončeno.

Tento krok lze provádět opakovaně stisknutím tlačítka "Předčasně ukončit slevu" ve stavu "Platná změněno", které uživatele přesune do stavu "Změna údajů", ve kterém platí všechny podmínky a validace jako při prvním průchodu tímto stavem. **Při první a každé další úpravě zde probíhá kontrola duplicit.** V případě, že nebude po uložení nalezena duplicita, záznam bude se přesune do stavu "Platná změněno". V případě, že bude **nalezena duplicita, záznam nebude možné uložit** a uživatel uvidí informaci o tom, že v daném období je již sleva uplatněna. Při opakovaných úpravách je interval, ve kterém je možné platnost záznamu měnit, dán "Platností slevy od" a "Původní platností slevy do", resp. původním intervalem zadaným při vytvoření záznamu slevy.

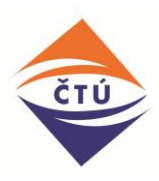

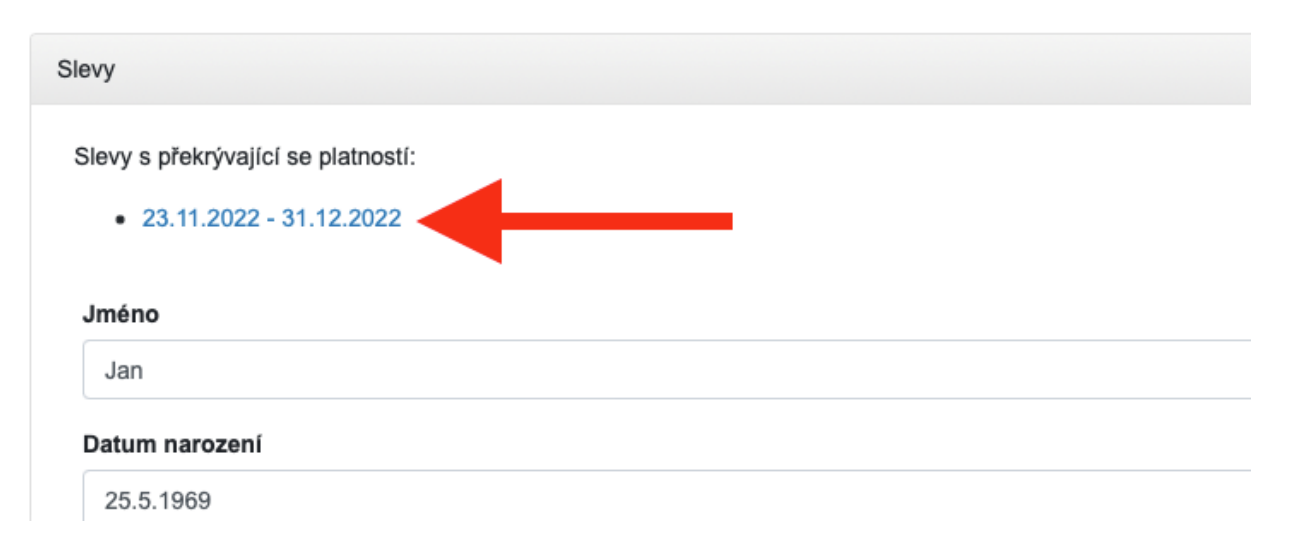

#### *Obrázek 14 - Nalezená sleva dle zadaných parametrů (u stejného poskytovatele)*

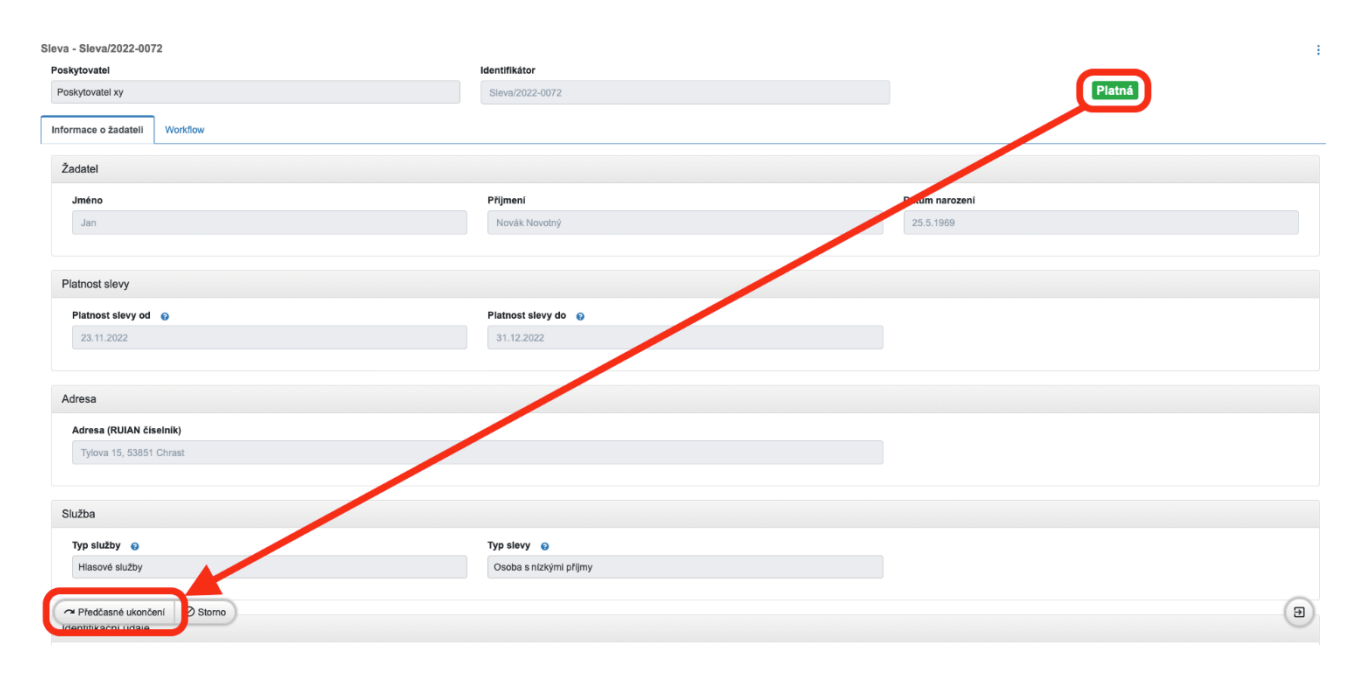

*Obrázek 15 - Předčasné ukončení slevy (krok 1)*

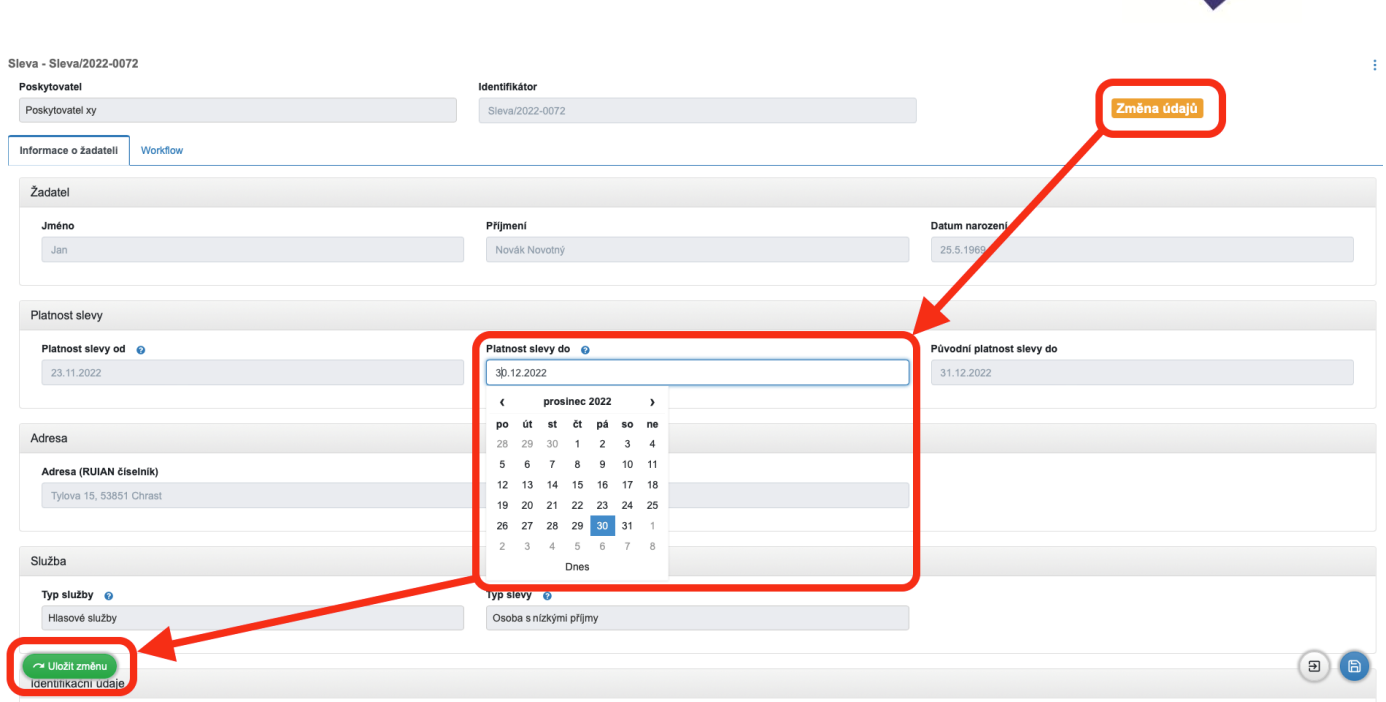

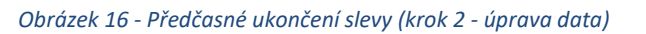

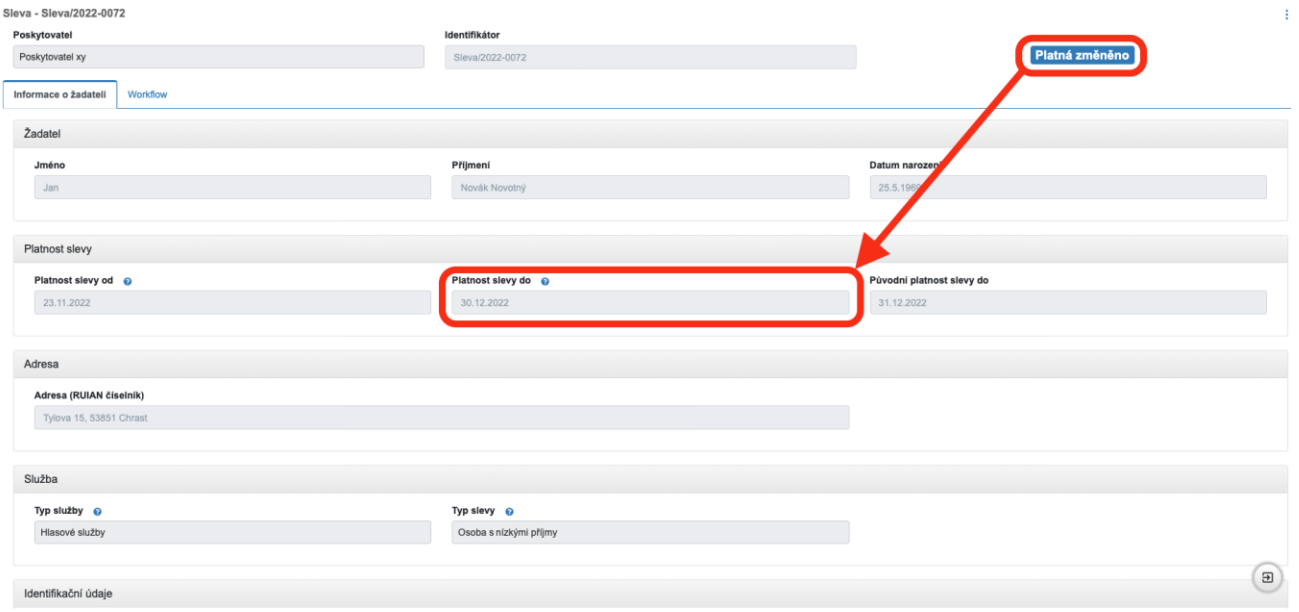

*Obrázek 17 - Předčasné ukončení slevy – zobrazení stavu v aplikaci (stav "Platná změněno")*

CTL

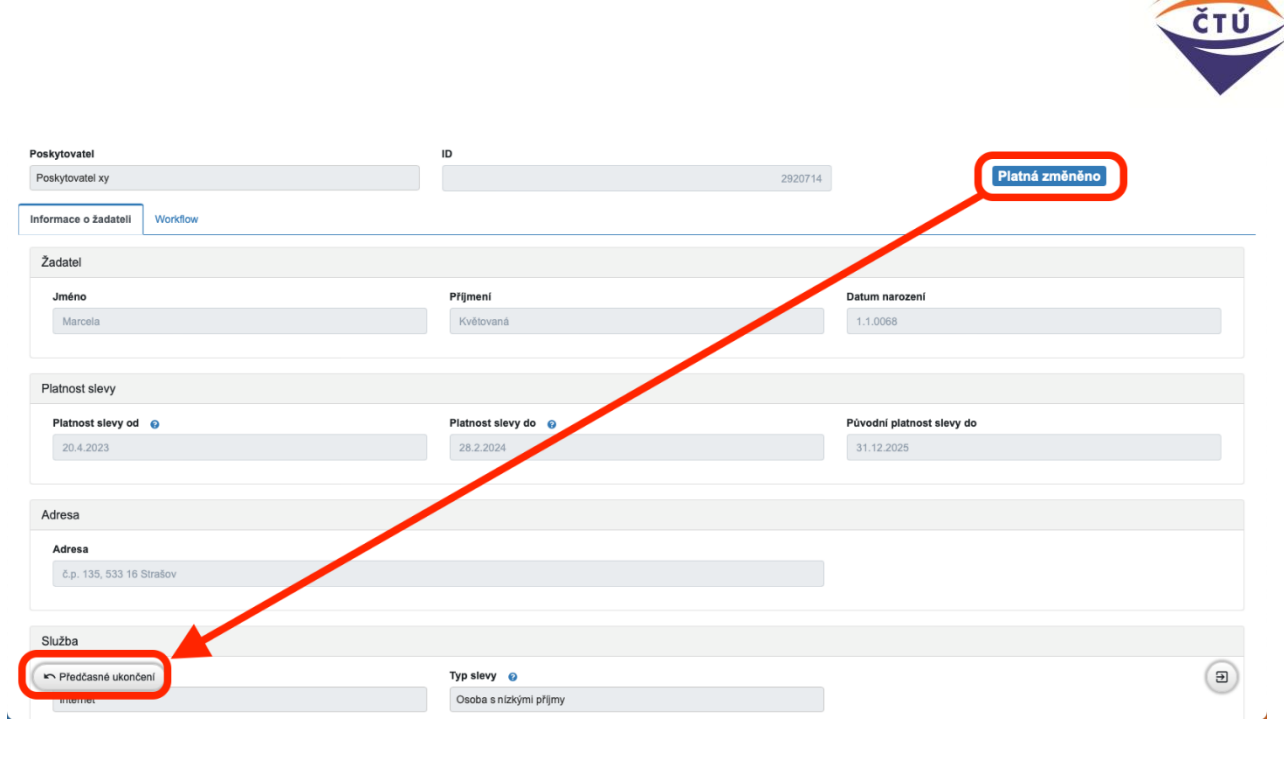

*Obrázek 18 – Opakované předčasné ukončení slevy*

## <span id="page-16-0"></span>**3.5 Změna údajů**

V průběhu platnosti slevy může nastat situace, ve které je třeba provést změnu některých údajů. (Například dojde ke změně jména účastníka.) V tomto případě, je třeba předčasně ukončit stávající slevu (viz scénář [3.4\)](#page-13-0) a následně založit slevu novou (viz scénář 3.2). Ve standardním případě ukončujeme současný záznam k aktuálnímu datu a novou slevu s upravenými údaji zadáváme od následujícího dne.

Změnu platnosti slevy lze provádět opakovaně stisknutím tlačítka "Předčasné ukončení" ve stavu "Platná změněno" dle scénáře 3.4.

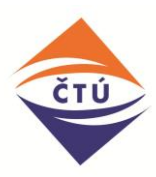

#### Sleva - Sleva/2022-0089 ŧ Identifikátor Poskytovatel Platná Poskytovatel xy Sleva/2022 Informace o žadateli Workflow Žadatel Jméno Příjmení m narození Karel Novák  $1.11.2022$ Platnost slevy Platnost slevy od @ Platnost slevy do @ 24.11.2022 30.11.2022 Adresa Adresa (RUIAN číselník) č.p. 1, 40714 Arnoltice Služba Typ služby  $\odot$ Typ slevy  $\odot$  $\label{eq:inter}$  Internet  $ZTP$  $\circledR$ Předčasné ukončení Storno Sleva - Sleva/2022-0089 ¥ Poskytovatel Identifikáto Poskytovatel xy Sleva/2 Informace o žadateli Workf Žadatel  $lmáno$ Přijmení Datum nare  $1,11.20$ Karel Novák Platnost slevy Platnost slevy od @ Platnost slevy do @ .<br>Původní platnost slevy do 24.11.2022 30.11.2022 29.11.2022 listopad 2022  $\overline{\mathbf{c}}$  $\overline{\ }$ 4<br>
and 2022<br>
31 1 2 3 4 5 6<br>
31 1 2 3 4 5 6<br>
7 8 9 10 11 12 13<br>
4 15 16 17 18 19 20<br>
22 23 24 25 26 27<br>
22 23 24 25 26 27<br>
23 27 30 1 2 3 4<br>
5 6 7 8 9 10 11 Adresa Adresa (RUIAN číselník) č.p. 1, 40714 Amolt Služba Dnes Typ služby  $\odot$  $ZTP$ Internet  $\begin{picture}(150,10) \put(0,0){\line(1,0){10}} \put(15,0){\line(1,0){10}} \put(15,0){\line(1,0){10}} \put(15,0){\line(1,0){10}} \put(15,0){\line(1,0){10}} \put(15,0){\line(1,0){10}} \put(15,0){\line(1,0){10}} \put(15,0){\line(1,0){10}} \put(15,0){\line(1,0){10}} \put(15,0){\line(1,0){10}} \put(15,0){\line(1,0){10}} \put(15,0){\line($ Slevy Jméno **Přijmení** Karel Novák Datum narozeni  $1.11.2022$ Platnost slevy od Platnost slevy do 24.11.2022 Adresa z RUIAN číselníku Arnoltice 1 40714

*Obrázek 19 - Postup předčasného ukončení slevy*

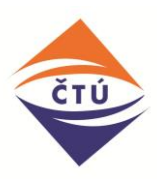

## <span id="page-18-0"></span>**3.6 Zapomenuté heslo**

Pokud uživatel zapomene heslo, využijte tlačítko "Zapomenuté heslo" na přihlašovací stránce aplikace.

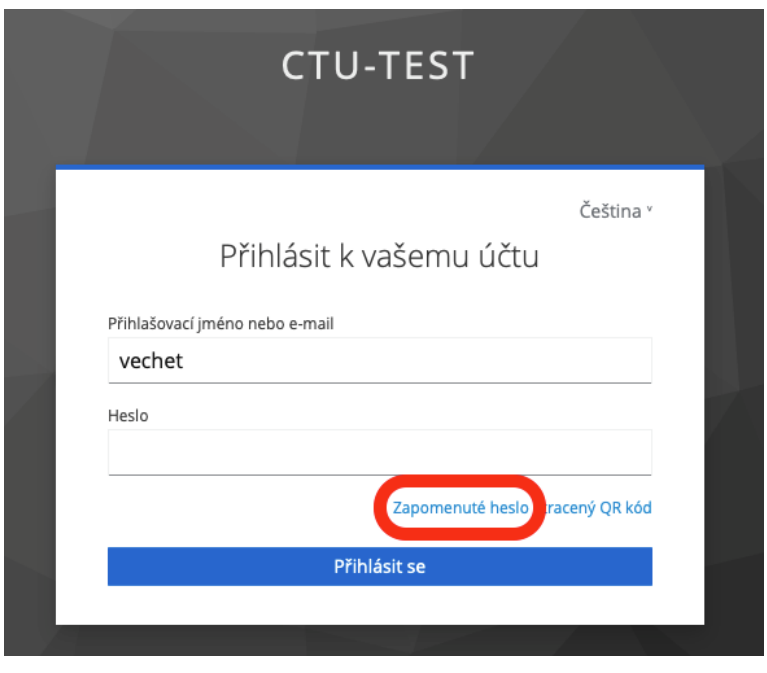

*Obrázek 20 - Změna hesla/zapomenuté heslo*

Po vyplnění uživatelského jména a potvrzení tlačítkem "Odeslat email" obdrží email s odkazem na změnu hesla.

Odkaz uživatele přesměruje na stránku, kde zadáte nové heslo (v souladu s požadavky aplikace na sílu hesla - 8 znaků, číslo, kombinace velký/malých písmen).

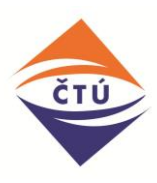

## <span id="page-19-0"></span>**3.7 Ztráta časového kódu pro ověření**

Na přihlašovacím formuláři do aplikace použije uživatel pro případy ztráty časového kódu pro ověření (nový telefon, nainstalování jiné autentizační aplikace atd.) tlačítko "Ztracený QR kód".

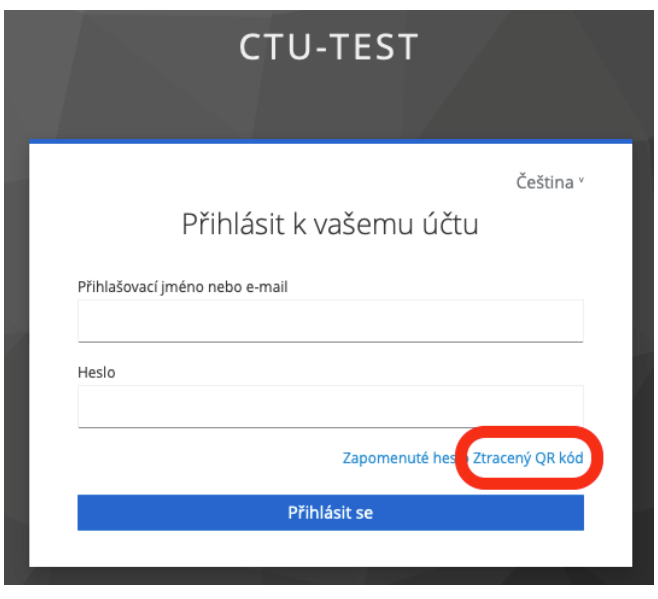

*Obrázek 21 - Ztráta časového kódu pro ověření*

Po kliknutí na toto tlačítko se uživatel dostane na obrazovku, ve které vyplní přihlašovací údaje a klikne na tlačítko "Přihlásit se". Při zadání správných údajů systém odešle email s dalšími pokyny.

Pro úspěšné dokončení je potřeba vložit jednorázový kód, který vygenerovala mobilní aplikace "Authenticator" a název zařízení po tom, co jsme naskenovali QR kód.

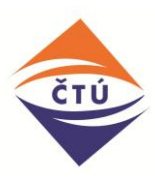

## <span id="page-20-1"></span><span id="page-20-0"></span>**4 Kontroly a validace při operacích**

### <span id="page-20-2"></span>**4.1 Vytvoření nové slevy**

#### **4.1.1 Povinné údaje**

#### **Základní informace**

- Jméno
- Příjmení
- Datum narození
- Platnost slevy od
- Platnost slevy do

#### Česká adresa

- Vyplněný našeptávač adres (RÚIAN)

#### **Rozšířené informace (druhý krok)**

- Typ služby
- Typ slevy
- Identifikátor služby telefon (pokud zároveň platí, že typ služby = Hlasová)
- Identifikátor služby internet (pokud zároveň platí, že typ služby není Hlasová)

#### <span id="page-20-3"></span>**4.1.2 Kontrola / validace**

- "Platnost slevy od" nesmí předcházet aktuálnímu datu
- "Platnost slevy do" nesmí předcházet nebo být rovna "platnosti slevy od" (platí tedy kontrola pro platnost slevy od)
- Datum narození musí vždy předcházet aktuálnímu datu, tedy datu, kdy se sleva zadává

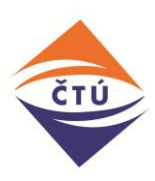

### <span id="page-21-0"></span>**4.2 Storno slevy**

#### **Podmínky pro provedení storna:**

- Sleva se nachází ve stavech: Vytvořeno nebo Platná
- Datum "platnost slevy od" nesmí být rovno aktuálnímu dni a současné musí být vyšší než aktuální datum

### <span id="page-21-1"></span>**4.3 Změna data ukončení slevy**

Podmínky pro provedení změny ukončení platnosti slevy:

- Sleva musí být ve stavu Platná nebo Platná změněno
- Datum předčasného ukončení slevy musí být vyplněné
	- o Datum předčasného ukončení slevy musí předcházet datu uvedeném v "Platnost slevy do"
	- o Datum předčasného ukončení slevy musí být vyšší nebo rovno než datum uvedené v "Platnost slevy od"

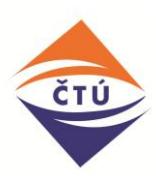

# <span id="page-22-0"></span>**5 Správa uživatelů**

Uživatele aplikace lze založit z pozice administrátora poskytovatele dvěma způsoby:

- a) Jednotlivě v aplikaci
- b) Hromadně importem v aplikaci

Účet s rolí "administrátor poskytovatele" zakládá ČTÚ/administrátor aplikace. K založení je potřeba ČTÚ zaslat jméno, příjmení, emailovou adresu a přihlašovací jméno (osobní číslo). V rámci této role bude možné zakládat další uživatelské účty, viz dále.

### <span id="page-22-1"></span>**5.1 Uživatelské role**

- app\_default\_role Výchozí role, obdrží každý uživatel automaticky spolu s rolemi zanořenými
	- o **ood\_user**  výchozí systémová role pro uživatele (výchozí)
	- o **ctu\_zadatel\_slevy\_hledani** umožní uživateli hledat slevy (výchozí)
- **ctu\_zadatel\_slevy\_user** umožní uživateli zakládat a spravovat slevy (volitelnáadministrátorem poskytovatele)
- **ctu\_zadatel\_slevy\_viditelnost\_seznamu** umožní zpřístupnění seznamu slev poskytovatele (volitelná-administrátorem poskytovatele)

#### <span id="page-22-2"></span>**5.2 Metodika tvorby uživatelského jména**

Vzhledem k tomu, že si každý Poskytovatel spravuje své uživatele je nutné pro zamezení možných duplicit uživatelských jmen použít tuto syntaxi uživatelských jmen:

prefix\_username

Prefixy jsou následující:

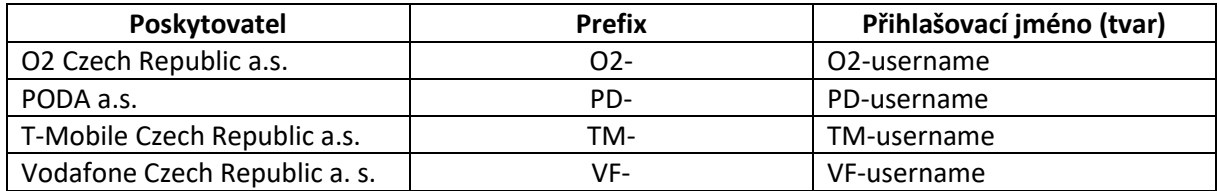

Zbylá hodnota po prefixu může být tvořena dle stávajících zvyklostí Poskytovatele s podmínkou, že nebude použita diakritika.

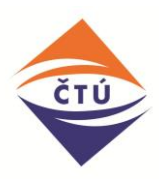

### <span id="page-23-0"></span>**5.3 Distribuce přístupových údajů**

Po založení uživatele jedním z níže uvedených postupů systém vygeneruje emailovou notifikaci do fronty pro odesílání emailů. Aplikace emaily rozesílá automaticky každou hodinu v době od 6:00 do 20:00

### <span id="page-23-1"></span>**5.4 Založení uživatele (jednotlivě)**

V pravém horním rohu obrazovky administrátor poskytovatele klikne na své jméno, čímž vyvolá rozbalovací menu. Dále vybere možnost "Osoby".

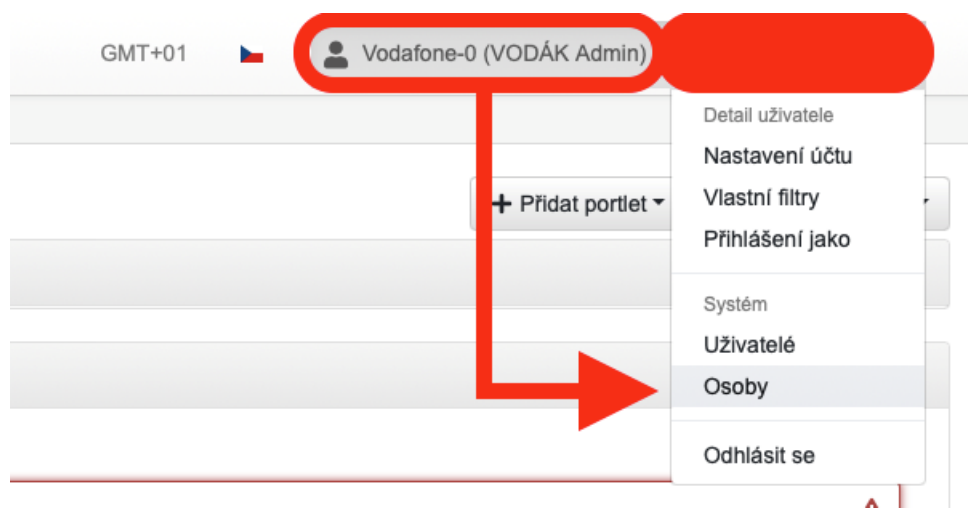

*Obrázek 22 - Založení uživatele (krok 1)*

Aplikace zobrazí aktuální seznam všech již existujících osob (v dané organizace poskytovatele). Novou založí kliknutím na tlačítko "Vytvořit osobu".

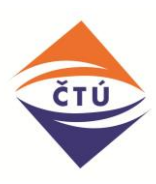

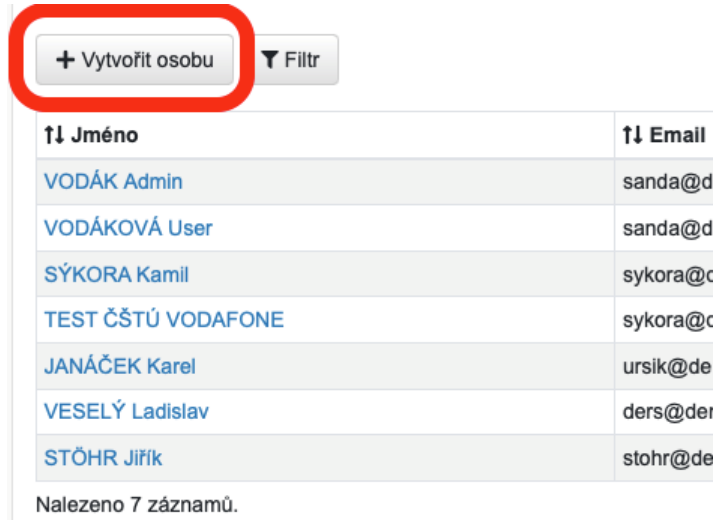

*Obrázek 23 - Založení uživatele (krok 2)*

V následujícím formuláři je třeba vyplnit minimálně pole označená červeným vykřičníkem plus email. Položka "Osobní číslo" bude sloužit jako přihlašovací jméno nového uživatele. Na vyplněný email bude následně uživateli zasláno vygenerované heslo pro první přihlášení do systému. Po vyplnění všech potřebných údajů, administrátor vpravo dole na tlačítko s obrázkem diskety, čímž uživatele založí.

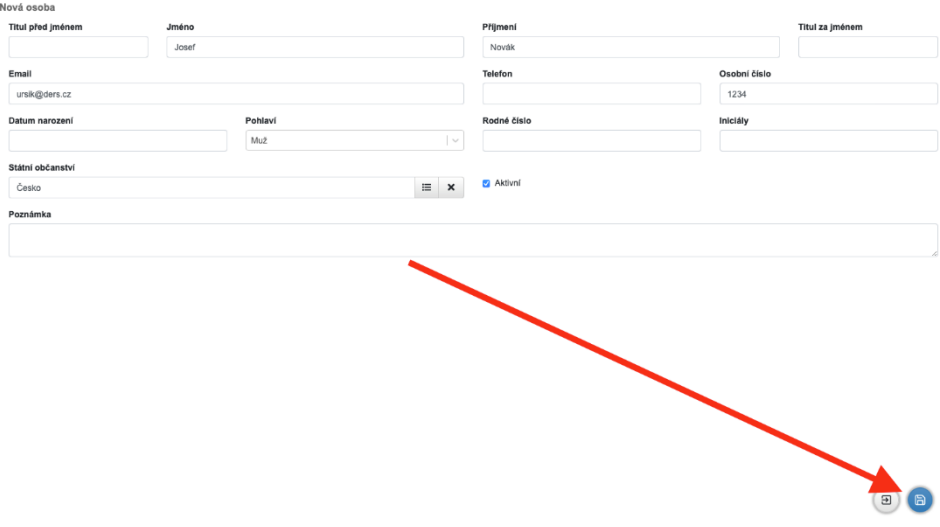

*Obrázek 24 - Založení uživatele (krok 3 - uložení)*

**Všichni uživatelé jsou vytvořeni se základní rolí, která umožňuje pouze vyhledávání slevy.** Změna role pro jednotlivé účty viz kapitola 5.4.

V emailu, který uživatel následně obdrží, je odkaz na přihlášení do systému a druhý, který umožňuje změnu hesla.

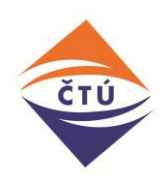

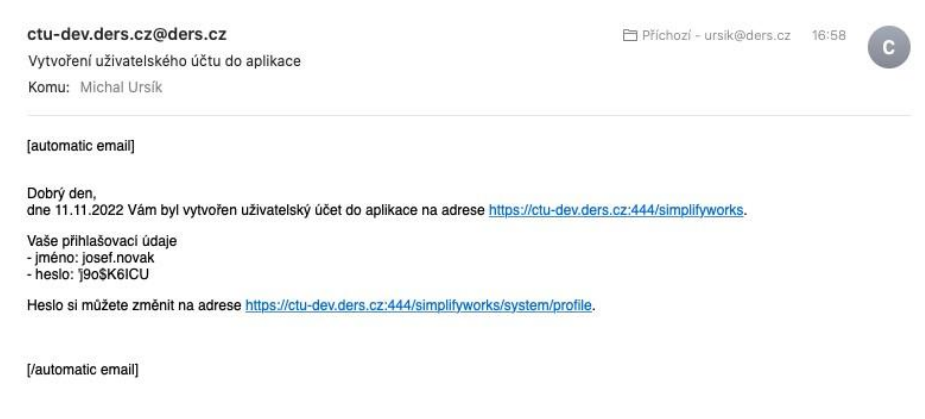

*Obrázek 25 - Notifikační email (založení uživatele)*

Potom co uživatel obdrží tento email, řídí se dalšími pokyny v kapitole [0](#page-5-2) této dokumentace "Přihlašování".

### <span id="page-25-0"></span>**5.5 Změna role pro existujícího uživatele**

Administrátor poskytovatele klikne na své jméno a vybere možnost Uživatelé.

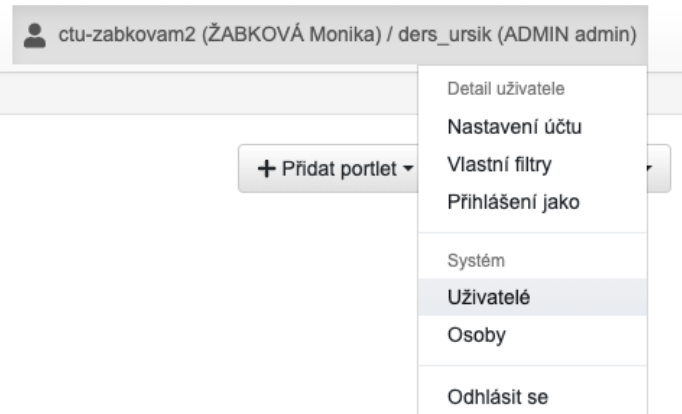

*Obrázek 206 - Změna role uživatele*

Administrátor vybere uživatele, kterému chce přiřadit roli, pro vyhledání konkrétního uživatele je k dispozici vyhledávací pole. U vybraného uživatele klikne na uživatelské jméno.

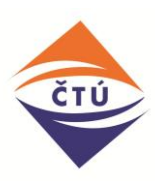

| <b>ZADUS</b><br><b>CTÚ</b>                         |           | GMT+01<br>b.       | ctu-zabkovam2 (ŽABKOVÁ Monika) / ders_ursik (ADMIN admin) |
|----------------------------------------------------|-----------|--------------------|-----------------------------------------------------------|
| 青<br>Uživatelé<br>Systém                           |           |                    |                                                           |
| + Vytvořit uživatele<br>$\frac{1}{2}$ import z xis | $T$ Filtr | Pole pro vyhledání | Q<br>Vyhledat                                             |
| †1 Uživatelské jméno                               | 11 Jméno  | <b>11 Email</b>    | <b>11 Aktivní</b>                                         |
| ctu-zabkovam1                                      |           |                    | Ano                                                       |
| ctu-kopkasovam1                                    |           |                    | Ano                                                       |
| ctu-chromyr1                                       |           |                    | Ano                                                       |
| ctu-kuhnd1                                         |           |                    | Ano                                                       |
| ctu-novosadovaj1                                   |           |                    | Ano                                                       |
| ctu-kominekt1                                      |           |                    | Ano                                                       |
| ctu-knops1                                         |           |                    | Ano                                                       |
| ctu-zabkovam2                                      |           |                    | Ano                                                       |
| <b>BA70C2</b>                                      |           |                    | Ano                                                       |
| Nalezeno 9 záznamů.                                |           |                    | ٠.                                                        |

*Obrázek 27 - Změna role uživatele – vyhledání uživatele*

Aplikace zobrazí detail uživatele. Administrátor klikne na záložku role.

| <b>ZADUS</b><br>210                                                        |       | GMT+01<br>۰. | etu-zabkovam2 (ŽABKOVÁ Monika) / ders_ursik (ADMIN admin) |          |                      |           |                           |              |
|----------------------------------------------------------------------------|-------|--------------|-----------------------------------------------------------|----------|----------------------|-----------|---------------------------|--------------|
| Systém<br>Uživatelé<br>合<br>Detail uživatele                               |       |              |                                                           |          |                      |           |                           |              |
| Detail uživatele - ctu-kuhnd1<br>Uživatel<br>Role                          |       |              |                                                           |          |                      |           | $4z9$ $\leftarrow$ ><br>÷ |              |
| Uživatelské jméno                                                          | Osoba |              |                                                           |          |                      | Aktivní @ |                           |              |
| ctu-kuhnd1                                                                 | Osoba |              | $\equiv$                                                  | $\times$ | $\rightarrow$ Detail | Ano       |                           | $\checkmark$ |
| Změnit heslo<br>Vygenerovat nové heslo a odeslat mailem<br>Jira uživatel @ |       |              |                                                           |          |                      |           |                           |              |

*Obrázek 28 - Záložka "Role" uživatele*

Aplikace zobrazí výpis rolí uživatele. Administrátor stiskne tlačítko "Přidat roli uživatele v organizaci".

| <b>ZADUS</b><br>CTO                                                                       |                        |                         | GMT+01<br>۰.        | etu-zabkovam2 (ŽABKOVÁ Monika) / ders_ursik (ADMIN admin) |                                            |
|-------------------------------------------------------------------------------------------|------------------------|-------------------------|---------------------|-----------------------------------------------------------|--------------------------------------------|
| Systém<br>Uživatelé<br>₳                                                                  | Detail uživatele       |                         |                     |                                                           |                                            |
| Detail uživatele - ctu-kuhnd1<br>Role<br>Uživatel<br>+ Přidat roli uživatele v organizaci |                        |                         |                     |                                                           | ÷<br>$4z9$ $\leftarrow$ ><br>Q<br>Vyhledat |
| 17 Role uživatele v organizaci                                                            | 11 Název role          | <b>11 Typ struktury</b> | 11 Název organizace | <b>11 Platnost od</b>                                     | 11 Platnost do                             |
| Detail vazby                                                                              | ood user               | Organizační             | Poskytovatel xy     |                                                           |                                            |
| Detail vazby                                                                              | ctu_zadatel_slevy_user | Organizační             | Poskytovatel xy     |                                                           |                                            |
| Nalezeny 2 záznamy.                                                                       |                        |                         |                     |                                                           |                                            |

*Obrázek 21 - Přidání role uživateli v organizaci*

Aplikace zobrazí dialogové okno pro přidání role. Administrátor vyplní roli umožňující zadávání záznamů slev (ctu\_zadatel\_slevy\_user) a vyplní organizaci z číselníku organizací (nabízené organizace jsou pouze ty, v který je administrátor členem = jedna). Administrátor stiskne tlačítko "Vytvořit".

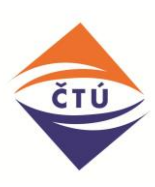

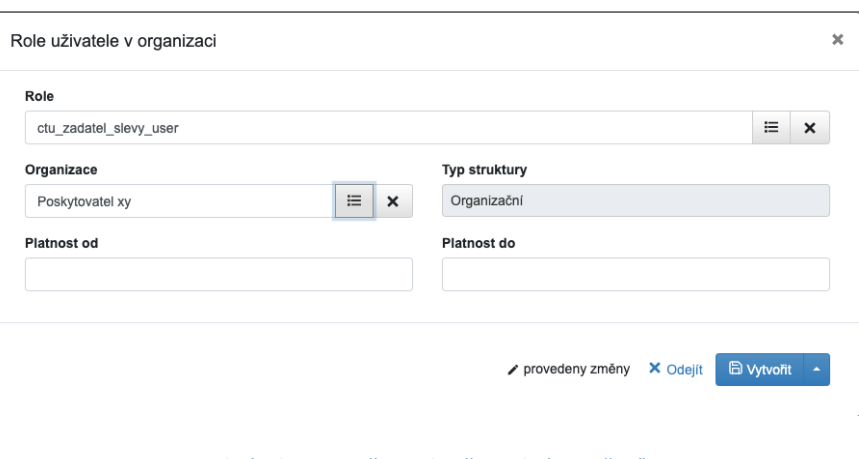

*Obrázek 30 - Změna role uživatele (vytvoření)*

Za účelem odebrání role administrátor aplikuje stejný postup. Ve výpisu rolí administrátor u role, kterou chce odebrat, stiskne ikonu koše.

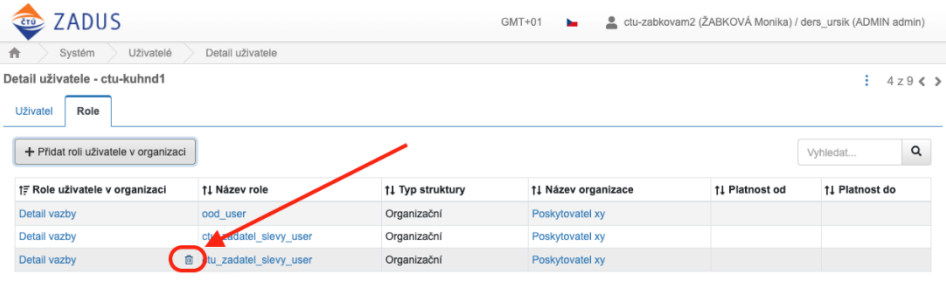

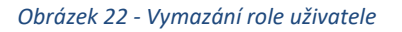

## <span id="page-27-0"></span>**5.6 Hromadný import uživatelů**

Administrátor poskytovatele připraví excel soubor dle šablony "import\_users\_ZADUS" (též jako příloha dokumentu) pro hromadný import uživatelů.

Povinné údaje:

- Uživatelské jméno
- Jméno
- Příjmení
- Email

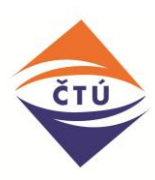

|                                | $\bullet\bullet\bullet$ | 旧                              | $\Box$  | $10 \times 5 =$    |                               |                                            |        |                                  |                    |                   |        |      | <b>D</b> import_users_ZADUS |                                      |   |                                                  |                |                                               |                              | Q ~ Prohledat list     | $\odot$     |
|--------------------------------|-------------------------|--------------------------------|---------|--------------------|-------------------------------|--------------------------------------------|--------|----------------------------------|--------------------|-------------------|--------|------|-----------------------------|--------------------------------------|---|--------------------------------------------------|----------------|-----------------------------------------------|------------------------------|------------------------|-------------|
|                                | Domů                    | Vložení                        |         | Rozložení stránky  | Vzorce                        | Data                                       | Revize |                                  | Zobrazení          |                   |        |      |                             |                                      |   |                                                  |                |                                               |                              |                        | ≗+ Sdílet ∧ |
|                                | r<br>$\;$               | X<br>O +                       | Arial   | $-10$              | $A - A$<br>$\overline{ }$     | $=$<br>$\hspace*{0.4em} = \hspace*{0.4em}$ | $=$    | $89 -$                           |                    | $\Box$            | Obecný |      |                             | $\;$                                 | 転 | $\mathbb{Z}$ .                                   |                | *** Vložit *<br><b>BBX</b> Odstranit <b>v</b> | Σ٠<br>$\overline{\bullet}$ : | $rac{A}{2}$ .          |             |
|                                | Vložit                  | $\triangleleft$                | $B$ $I$ | $\underline{U}$ .  | $\mathbf{A}$ . $\mathbf{A}$ . | $\equiv$<br>$\equiv$                       | 三      | $\blacklozenge \boldsymbol{\Xi}$ | $\Phi \Xi$         | $\leftrightarrow$ | - 1    | $\%$ | 000                         | $\frac{40.0}{0.0}$ $\frac{0.0}{0.0}$ |   | Podmíněné Formátovat<br>formátování jako tabulku | Styly<br>buňky | Formát v                                      | o.                           | Seřadit a<br>filtrovat |             |
| D15                            |                         | $\sharp \times \checkmark$     |         | fx                 |                               |                                            |        |                                  |                    |                   |        |      |                             |                                      |   |                                                  |                |                                               |                              |                        |             |
|                                |                         | А                              |         | B                  |                               | $\mathbf{C}$                               |        |                                  | $\mathsf D$        |                   |        |      | E                           |                                      | F |                                                  | G              |                                               |                              | н                      |             |
| $\mathbf{1}$<br>$\overline{2}$ |                         | uživatelské jméno<br>(povinné) |         | jméno<br>(povinné) |                               | příjmení<br>(povinné)                      |        |                                  | email<br>(povinné) |                   |        |      |                             |                                      |   |                                                  |                |                                               |                              |                        |             |
|                                | 3 ursikp                |                                |         | Pavel              | Ursik                         |                                            |        | ursik@ders.cz                    |                    |                   |        |      |                             |                                      |   |                                                  |                |                                               |                              |                        |             |
|                                | 4 ursikm                |                                |         | Martin             | Ursik                         |                                            |        | ursk@ders.cz                     |                    |                   |        |      |                             |                                      |   |                                                  |                |                                               |                              |                        |             |
|                                | 5 ursikr                |                                |         | Roman              | Ursik                         |                                            |        | ursk@ders.cz                     |                    |                   |        |      |                             |                                      |   |                                                  |                |                                               |                              |                        |             |
|                                | 6 ursikt                |                                |         | Tomáš              | Ursik                         |                                            |        | ursk@ders.cz                     |                    |                   |        |      |                             |                                      |   |                                                  |                |                                               |                              |                        |             |
|                                |                         |                                |         |                    |                               |                                            |        |                                  |                    |                   |        |      |                             |                                      |   |                                                  |                |                                               |                              |                        |             |
| 8                              |                         |                                |         |                    |                               |                                            |        |                                  |                    |                   |        |      |                             |                                      |   |                                                  |                |                                               |                              |                        |             |
| $\overline{9}$<br>10           |                         |                                |         |                    |                               |                                            |        |                                  |                    |                   |        |      |                             |                                      |   |                                                  |                |                                               |                              |                        |             |
| 11                             |                         |                                |         |                    |                               |                                            |        |                                  |                    |                   |        |      |                             |                                      |   |                                                  |                |                                               |                              |                        |             |
| 12<br><b>STATE</b>             |                         |                                |         |                    |                               |                                            |        |                                  |                    |                   |        |      |                             |                                      |   |                                                  |                |                                               |                              |                        |             |

*Obrázek 23 - Ukázka šablony importu pro založení uživatelů*

Administrátor poskytovatele otevře aplikaci ZADUS, kliknutím na své jméno v pravém horním rohu aplikace rozbalí nabídku. Zvolí položku "Uživatelé". Aplikace otevře správu uživatelů.

Administrátor poskytovatele klikne na tlačítko "import z xlsx".

| Uživatelé<br>Systém                  |                     |                 |                   |
|--------------------------------------|---------------------|-----------------|-------------------|
| Import z xls<br>+ Vytvořit uživatele | <b>DOM:</b>         |                 | Vyhledat          |
| †1 Uživatelské jméno                 | 11 Jméno            | <b>11 Email</b> | <b>11 Aktivní</b> |
| $O2 - O$                             | <b>ADMIN Oskar</b>  | hanak@ders.cz   | Ano               |
| $O2-1$                               | JEDNA Otakar        | hanak@ders.cz   | Ano               |
| $O2 - 2$                             | DVA Oto             | hanak@ders.cz   | Ano               |
| 5646546                              | <b>GOTT Kamil</b>   | stohr@ders.cz   | Ano               |
| 02-ursik                             | <b>URSÍK Michal</b> | ursik@ders.cz   | Ano               |

*Obrázek 24 - Import .xlsx*

- Aplikace zobrazí dialogové okno pro import souboru. Administrátor poskytovatele vloží importovaný soubor do pole "příloha" a zaškrtne pole "Poslat každému uživateli e-mail **s heslem"**.

**Do pole "role" zadá roli "ctu\_zadatel\_slevy\_user" v případě, že je žádoucí, aby uživatelé měli právo zakládat a spravovat slevy**. **V opačném případě bude mít uživatel pouze právo na vyhledávání slev.**

Následně stiskne tlačítko "Importovat".

Pozn. Aplikace každému přiřazuje roli s právem na hledání slev. Zakládání a správa slev je volitelná.

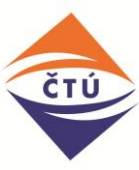

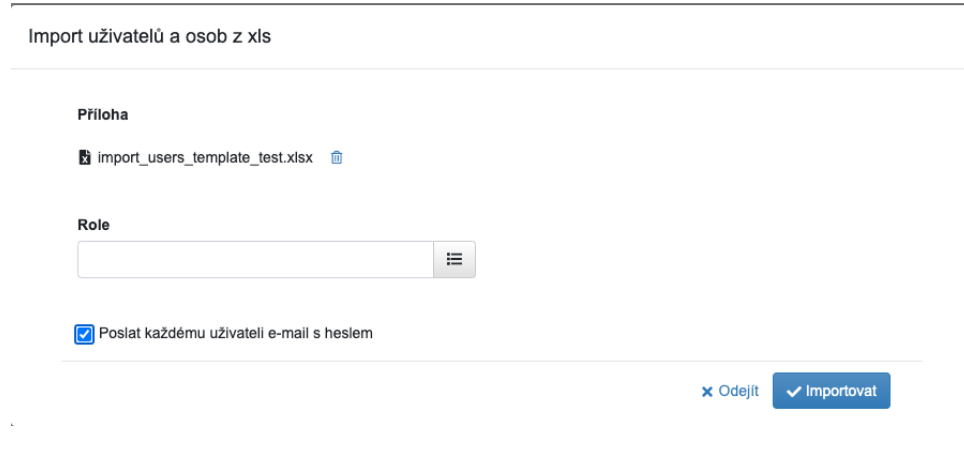

*Obrázek 25 - Potvrzení importu*

Aplikace založí osoby a uživatelské účty. Na uvedené emailové adresy aplikace odešle email s přihlašovacími údaji.

### <span id="page-29-0"></span>**5.7 Vygenerování nového hesla uživateli**

Administrátor poskytovatele otevře aplikaci ZADUS, kliknutím na své jméno v pravém horním rohu aplikace rozbalí nabídku. Zvolí položku "Uživatelé".

Administrátor najde cílového uživatele (lze využít vyhledávač umístěný vpravo nahoře) a klikne na jeho uživatelské jméno.

| Uživatelé<br>Systém                     |                      |                 |                   |
|-----------------------------------------|----------------------|-----------------|-------------------|
| -Silmport z xls<br>+ Vytvořit uživatele | $T$ Filtr            |                 | Vyhledat          |
| †1 Uživatelské jméno                    | 11 Jméno             | <b>11 Email</b> | <b>11 Aktivní</b> |
| $O2 - O$                                | <b>ADMIN Oskar</b>   | hanak@ders.cz   | Ano               |
| $O2-1$                                  | JEDNA Otakar         | hanak@ders.cz   | Ano               |
| $Q2 - 2$                                | DVA Oto              | hanak@ders.cz   | Ano               |
| 5646546                                 | <b>GOTT Kamil</b>    | stohr@ders.cz   | Ano               |
| 02-ursik                                | URSİK Michal         | ursik@ders.cz   | Ano               |
| knovy                                   | <b>D</b> NOVÝ Karel  | ursik@ders.cz   | Ano               |
| mtlusty                                 | <b>TLUSTÝ Michal</b> | ursik@ders.cz   | Ano               |
| kozeny                                  | KOŽENÝ Jaroslav      | ursik@ders.cz   | Ano               |
| hstejskalova                            | STEJSKALOVÁ Hana     | ursik@ders.cz   | Ano               |
| jmajzlanova                             | MAJZLANOVÁ Jana      | ursik@ders.cz   | Ano               |

*Obrázek 26 - Vyhledání uživatele pro změnu hesla*

Aplikace zobrazí detail uživatele a nabídne administrátorovi dvě varianty změny hesla:

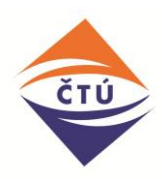

- Ruční změna hesla = administrátor nastaví "vlastní" heslo v souladu s požadavky aplikace na sílu hesla (8 znaků, číslo, kombinace velký/malých písmen). Administrátor nové heslo distribuuje dle interních směrnic uživateli.
- Vygenerování hesla systémem = systém nové heslo odešle uživateli emailem na adresu uvedenou u osoby uživatele.

#### **Ruční změna hesla:**

Administrátor stiskne tlačítko "změnit heslo"

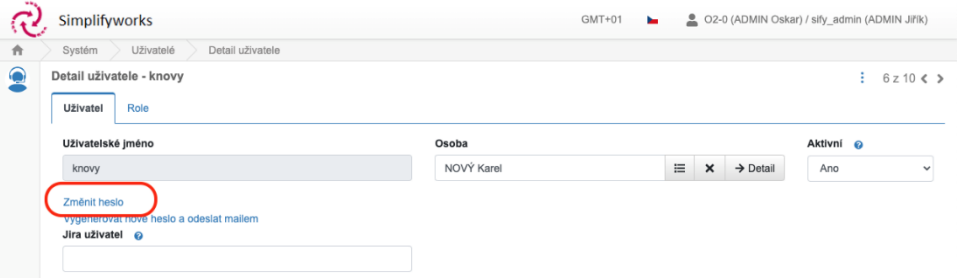

*Obrázek 27 - Tlačítko "Změnit heslo" (administrátor)*

Aplikace zobrazí pole pro zadání nového hesla. Aplikace vyhodnocuje sílu hesla a znázorňuje progres barem umístěným vedle pole pro zadání hesla. Dle síly hesla se barva progres baru mění (červená = slabé heslo – aplikace neumožní uložení hesla). Zvolené heslo uložte.

#### **Změna hesla systémem:**

Administrátor stiskne tlačítko "Vygenerovat nové heslo a odeslat emailem".

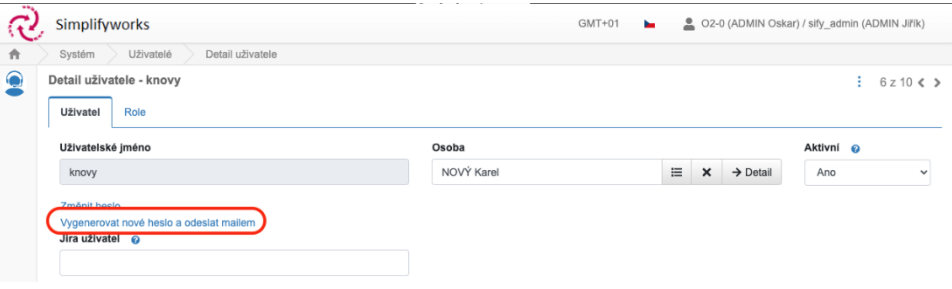

*Obrázek 28 - Vygenerování hesla a odeslání emailem*

Aplikace změní heslo, odešle email na adresu uvedenou u osoby uživatele a zobrazí hlášku "Heslo úspěšně změněno".

#### <span id="page-30-0"></span>**5.8 Deaktivace uživatele**

Administrátor poskytovatele otevře aplikaci ZADUS, kliknutím na své jméno v pravém horním rohu aplikace rozbalí nabídku. Zvolí položku "Uživatelé".

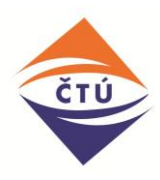

Administrátor najde cílového uživatele (lze využít vyhledávač umístěný vpravo nahoře) a klikne na jeho uživatelské jméno.

| Uživatelé<br>Systém                                |                      |                 |                   |
|----------------------------------------------------|----------------------|-----------------|-------------------|
| $\frac{1}{2}$ import z xis<br>+ Vytvořit uživatele | T Filtr              |                 | Vyhledat          |
| †1 Uživatelské jméno                               | 11 Jméno             | <b>11 Email</b> | <b>11 Aktivní</b> |
| $O2 - O$                                           | <b>ADMIN Oskar</b>   | hanak@ders.cz   | Ano               |
| $O2-1$                                             | JEDNA Otakar         | hanak@ders.cz   | Ano               |
| $Q2 - 2$                                           | DVA Oto              | hanak@ders.cz   | Ano               |
| 5646546                                            | <b>GOTT Kamil</b>    | stohr@ders.cz   | Ano               |
| 02-ursik                                           | URSİK Michal         | ursik@ders.cz   | Ano               |
| knovy                                              | <b>D</b> NOVÝ Karel  | ursik@ders.cz   | Ano               |
| mtlusty                                            | <b>TLUSTÝ Michal</b> | ursik@ders.cz   | Ano               |
| kozeny                                             | KOŽENÝ Jaroslav      | ursik@ders.cz   | Ano               |
| hstejskalova                                       | STEJSKALOVÁ Hana     | ursik@ders.cz   | Ano               |
| jmajzlanova                                        | MAJZLANOVÁ Jana      | ursik@ders.cz   | Ano               |

*Obrázek 29 - Vyhledání uživatele pro deaktivaci účtu*

Aplikace zobrazí detail uživatele.

Administrátor změní hodnotu v poli Aktivní na "Ne" a uloží změny.

<span id="page-31-0"></span>Neaktivnímu uživateli je poté zabráněno přihlásit se do aplikace ZADUS.

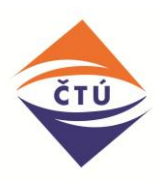

## **5.9 Seznam stavů**

Seznam stavů, ve kterém se může sleva nacházet

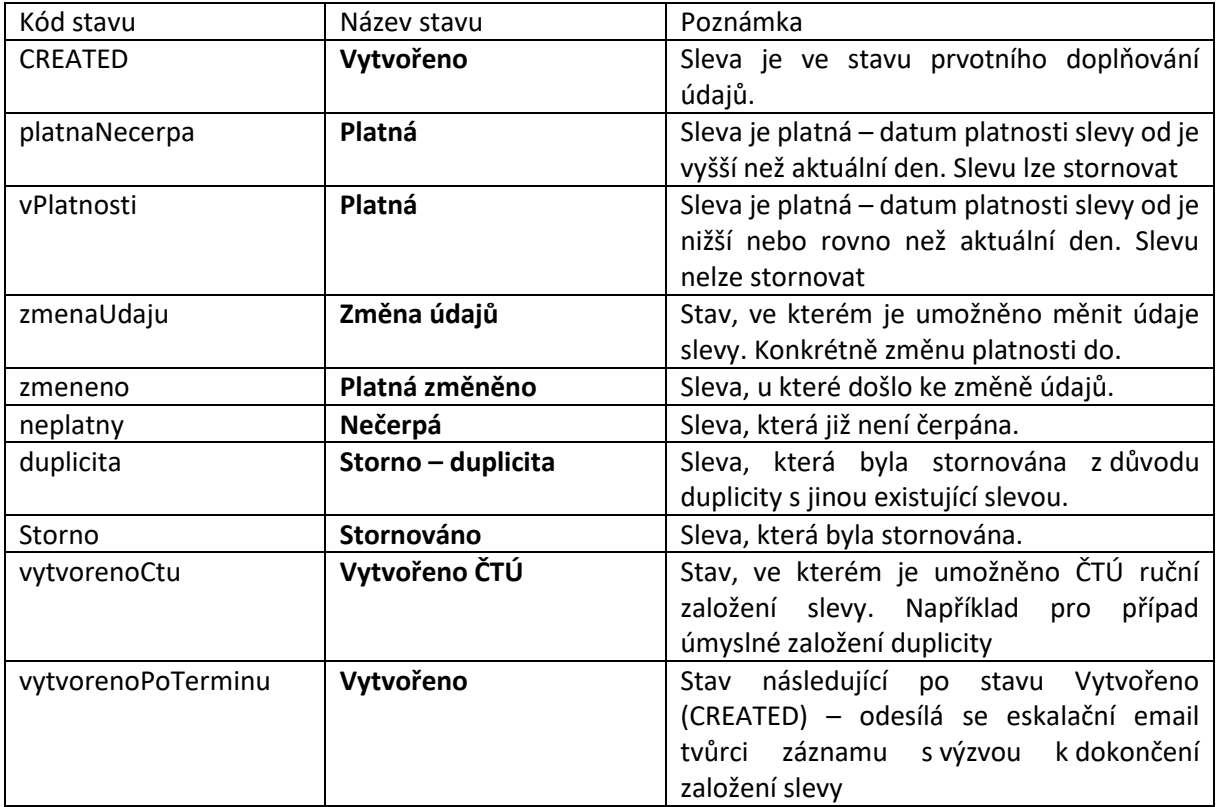

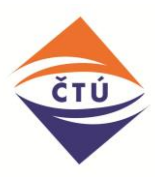

# <span id="page-33-0"></span>**Přílohy**

1) Šablona pro import/založení uživatelů